# **Handleiding Wijkconnect Schiedam, mrt 2022**

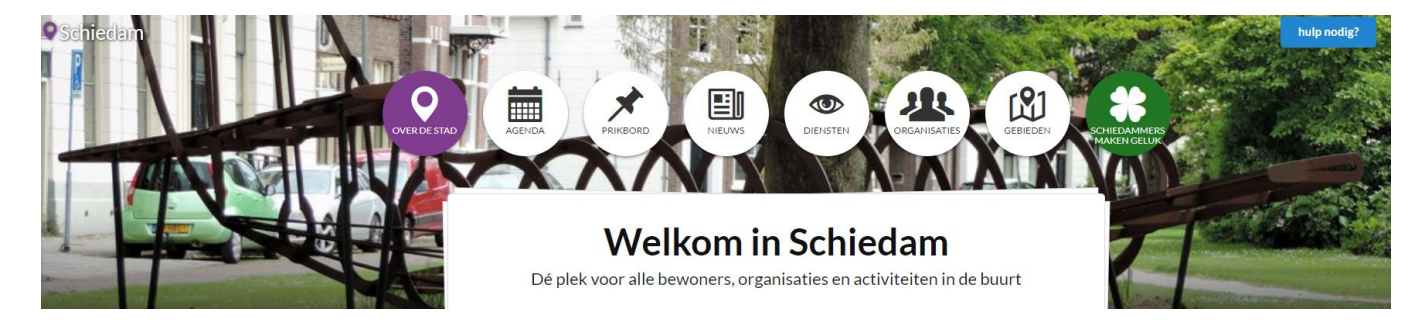

Wijkconnect Schiedam verbindt mensen, organisaties en bedrijven in Schiedam. Zo kun je elkaar vinden, contact maken en samenwerken. Daarom ondersteunt DOCK het online platform Wijkconnect.

In Schiedam wordt er al een aantal jaren gewerkt met Wijkconnect, als online wijkplatform voor de sociale kaart van Schiedam.

Bewoners, non-profit organisaties en bedrijven kunnen zich hier presenteren Je kunt je presenteren in de wijk waarin je woont of werkzaam bent. Je kunt je ook algemeen in Schiedam presenteren.

Neem eens een kijkje op [wijkconnectschiedam.nl](https://wijkconnectschiedam.nl/)

Je kunt de agenda en de diensten gratis inzien of meteen een account aanmaken om jezelf te presenteren. Via de agenda kun je direct activiteiten toevoegen. Je kunt ook in het algemeen je diensten laten zien. Door een bericht te plaatsen op het prikbord kun je een oproep doen. Het gratis om te gebruiken in Schiedam

### **Wil je aan de slag met Wijkconnect Schiedam?**

Hieronder staat een handleiding die je stap voor stap begeleidt met

- 1. Meld je aan met een gratis eigen account
	- 2. Aan de slag inloggen
	- 3. Voeg je organisatie, groep of initiatief toe
	- 4. Voeg activiteiten toe in de agenda
	- 5. Je aanbod van diensten presenteren
	- 6. Berichten op het prikbord plaatsen
	- 7. Nieuws delen
	- 8. Medewerkers, groepsleden of vrijwilligers toevoegen
	- 9. Algemene functies
	- 10. Foto;s en ander beeldmateriaal toevoegen

### **Hulp nodig?**

Als je bent ingelogd, vind je blauwe knop met 'hulp nodig?' voor technische ondersteuning Voor Schiedam biedt DOCK Schiedam ondersteuning,

Je kunt contact opnemen met Brenda Flapper via [schiedam@dock.nl](mailto:schiedam@dock.nl) ovv Wijkcommunicatie WijkConnectschiedam werkt het beste in Google Chrome.

### **Handig!**

**Vindbaar op Google:** Bij Prikbord, Agenda, Organisaties en Diensten kun je een 'kenmerk' invullen. Deze wordt automatisch gekoppeld aan Google

## **1. Meld je aan met een gratis eigen account**

#### **Kom je voor het eerst?**

Klik op 'Ik ben nieuw' en vul de gegevens in en klik daarna op op 'Meld je aan'.

Hier vul je je naam en e-mailadres in en een wachtwoord dat je zelf aanmaakt.

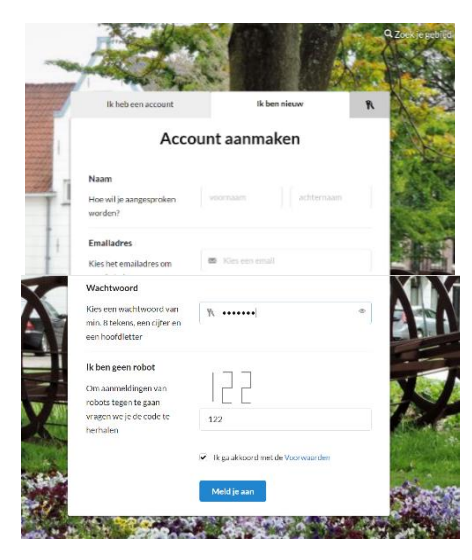

#### **Aanpassingen**

Log in en ga naar 'Mijn Account' om je gegevens te wijzigen / aanpassen of je wachtwoord veranderen

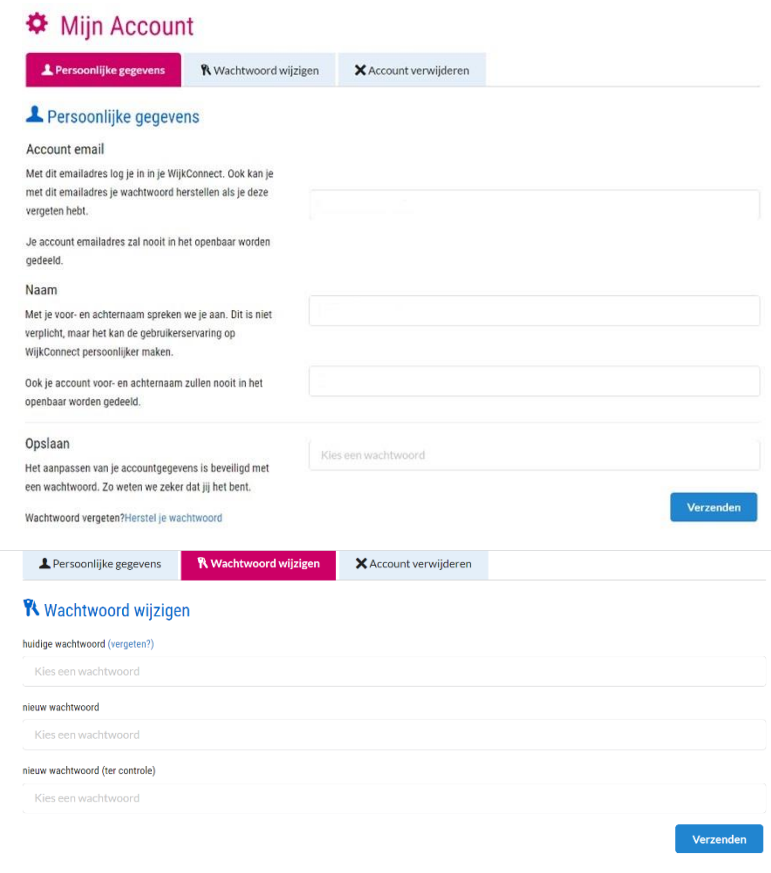

## **2. Aan de slag - inloggen**

Klik op 'inloggen' en vul je e-mail en wachtwoord in. Klik dan rechtsboven op je naam.

Er komt dan een pop-up menu waarmee je kunt gaan naar

- Mijn Gebieden (het gebied met de organisaties die je beheert)
- Mijn Account (je persoonlijke gegevens)
- 

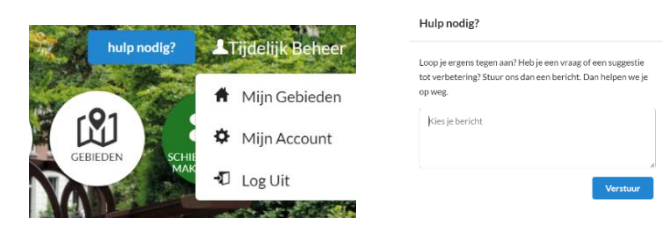

#### • Log Uit **Handig!**

Via de blauwe button 'hulp nodig' kun je vragen stellen aan het technisch beheer van Wijkconnect

## **3. Voeg je organisatie, groep of initiatief toe**

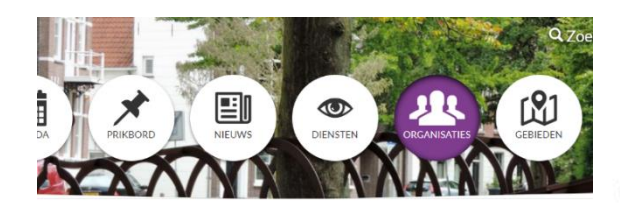

## **Organisaties in Schiedam**

Kies eerst of je je organisatie voor heel Schiedam of voor 1 wijk wilt presenteren en vul verder de gegevens in:

- Titel, wijk of stad, type (bewonersinitiatief, non-profit of bedrijf)
- Maak een korte beschrijving of kopieer vanaf je website of Facebook
- Voeg een foto toe, liefst van de voorkant van je locatie of het team
- Maak je pagina compleet met adres, contactgegevens, kenmerk, doelgroep en evt. website(s).
- Klik op 'Voeg toe' om je pagina te activeren.
- **Tip!**

#### **Meerdere organisaties?**

Klik vanuit 'mijn gebieden' op 'organisaties' en dan op het + toevoegen.

[Bekijk de organisaties die actief zijn](https://www.wijkconnect.com/schiedam/organisaties/) in Schiedam

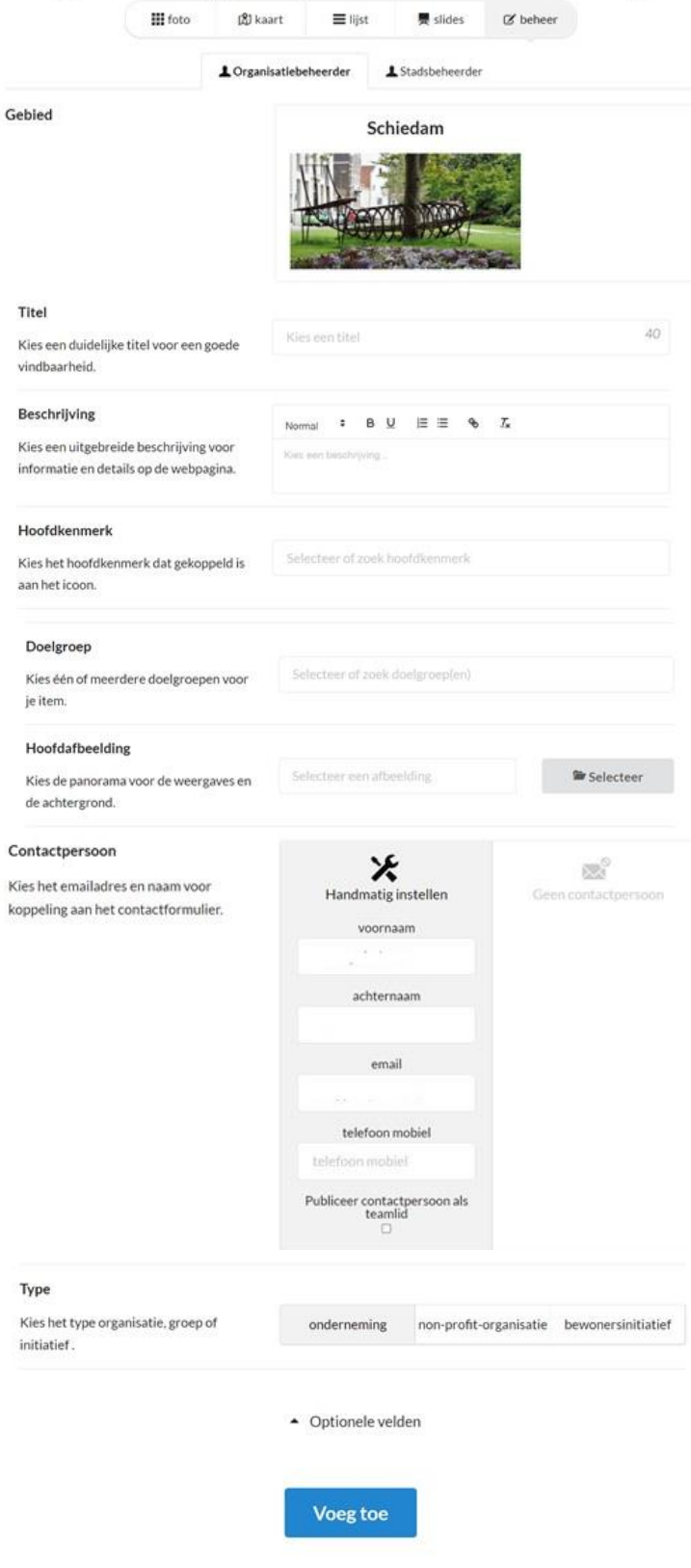

Organisatie, groep of initiatief toevoegen

## **4. Voeg activiteiten toe in de agenda**

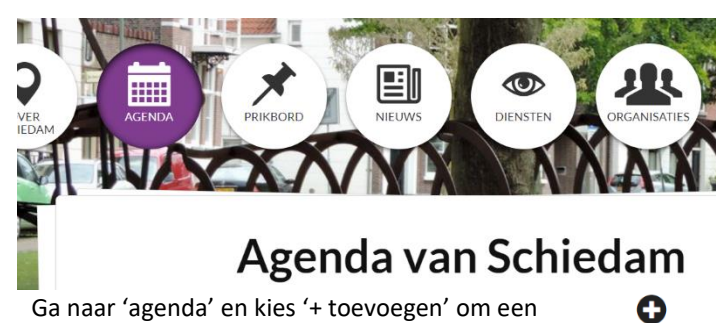

Ga naar 'agenda' en kies '+ toevoegen' om een agenda item toe te voegen

- Kies een gebied waar de activiteit plaatsvindt.
- Titel van de activiteit
- Heldere beschrijving in korte zinnen.
- Tijdstip (je kunt meerdere eenmalige data of terugkerende invoeren).
- Kies de locatie (vul je postcode en huisnummer in, je straat wordt automatisch ingevuld)

toevoegen

• Kies kenmerk, doelgroep, eventueel een foto, prijs en website.

#### **Handig!**

**Tijdelijk offline**: als activiteiten tijdelijk niet doorgaan, kun je ze 'offline' zetten.

Je hoeft ze dan niet te verwijderen.

Je kunt ze weer activeren, zodra ze weer starten.

[Bekijk de agenda voor Schiedam](https://www.wijkconnect.com/schiedam/agenda/)

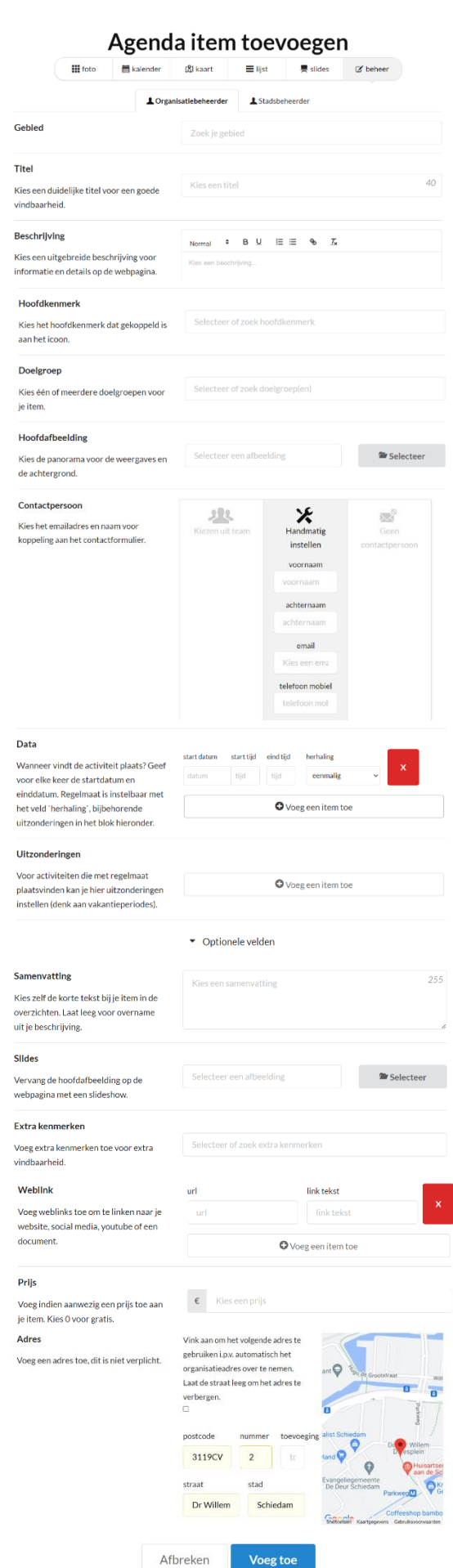

### **5. Je aanbod van diensten presenteren**

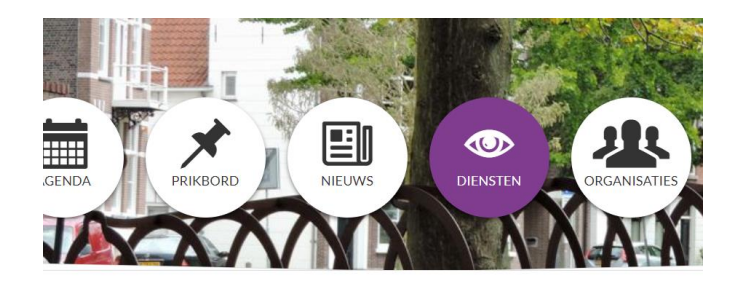

## Diensten van Schiedam

Laat zien welke diensten je aanbiedt in Schiedam.

- Klik op 'inloggen', vul je gegevens in, klik op 'mijn gebieden'.
- Ga naar 'organisatie.' Diensten is er voor non-profit organisaties of voor bedrijven
- Ga naar 'diensten'. Kies 'toevoegen'.
- Kies een naam, beschrijving, prijs, kenmerk, product / dienst en eventueel een foto.

[Bekijk de diensten in](https://www.wijkconnect.com/schiedam/etalage/) Schiedam

## **6. Oproepen plaatsen op het Prikbord**

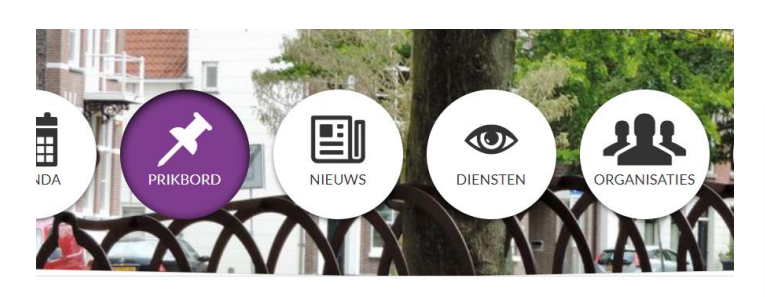

## **Prikbord van Schiedam**

- Ga naar 'prikbord'. Kies 'toevoegen'.
- Kies een titel, beschrijving, kenmerk, doelgroep en eventueel een foto, prijs of website.

## **7. Nieuws delen**

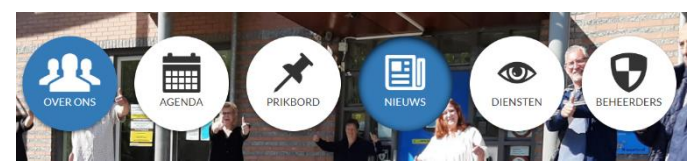

Deel je nieuws op Wijkconnect via de Nieuwsbutton.

#### **III** foto  $\star$  prikkers  $\equiv$  liist slides  $\mathbb{Z}$  beheer Gevraagd Gevraagd: Aangeboden: Vrijwilliger voor Extra handies **PGB-houders** Nederlandse opgelet! gezocht taalloccon Helpen Gevraagd Helpen Meedoen Helpen Gevraagd Idee Aangeboden

**Tip**! Als je bent ingelogd, kun je ook direct vanuit het Wijk Prikbord op 'plaatsen' klikken. [Bekijk het prikbord van Wijkconnect Schiedam](https://www.wijkconnect.com/schiedam/prikbord?page=1&per-page=14)

### **Let op!**

Nieuwsberichten blijven maximaal 6 maanden online staan. Geef bij Geldigheid aan hoe lang je wilt dat het bericht online blijft staan.

### Geldigheid

Kies hoe lang je item (vanaf nu) online mag blijven staan.

 $\bigcirc$  2 weken  $\bigcirc$  3 maanden  $\bigcirc$  6 maanden

## **8. Medewerkers, groepsleden of vrijwilligers toevoege**

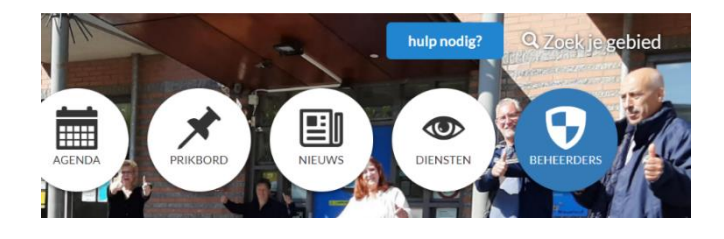

#### **Laat je team zien en geef ze rechten om zelf te plaatsen**

- Kies bij de organisatie op 'Beheerders'en dan op 'toevoegen'. Vul het e-mailadres in van degene die je wilt uitnodigen.
- Degene die je uit hebt genodigd ontvangt een mailtje om in te loggen of een account aan te maken.

## **9. Algemene functies**

- **Online**: Tevreden? Activeer dan je informatie door het online te zetten.
- Verbinden **Delen op social media**: deel je activiteit met Facebook, Whatsapp, Twitter of e-mail.
- **Downloaden**: wil je een totaaloverzicht om te printen? Download dan de agenda als pdf of excell.
- **Aanpassen**: klik op het potloodje om iets aan te passen. Let op: nadat je een aanpassing hebt gedaan, meteen ook weer opslaan.
- **Terug**: Klik links op het pijltje om terug te gaan naar het overzicht van de agenda of een ander onderdeel waar je in werkt.
- **Verwijderen**: Klik op de prullenbak om iets te verwijderen.
- **Beheer** je activiteiten in het overzicht van items. Je kunt activiteiten **online en offline** zetten door het oogje aan te klikken. Groen betekent 'online'
- **Contact opnemen met de organisator**: Elk onderdeel dat je plaatst op heeft een eigen contactknop. Deze gaat direct naar de mailbox van de contactpersoon die je hebt geselecteerd

## **10. Foto's en ander beeldmateriaal toevoegen**

Op WijkConnect kun je foto's gebruiken voor: organisatie, activiteiten, prikbordberichten, nieuwsitems, diensten en je eigen account De volgende foto's worden goedgekeurd:

- JPG, JPEG, BMP, PNG
- De maximale grootte van bestanden is 5 MB.
- De volgende formaten worden (nog) niet ondersteund: ( niet! PDF, TIFF en photoshop of illustrator) bestanden.
- Foto's worden in een liggend stand getoond (verhouding 4:3): Agenda, Prikbord, Organisatiegids basis, Etalage.
- De volgende foto's worden vierkant getoond: Profielfoto's.
- De volgende foto's worden in panorama getoond: Wijkfoto (achtergrond), Organisatiegids panorama (achtergrond bovenaan)

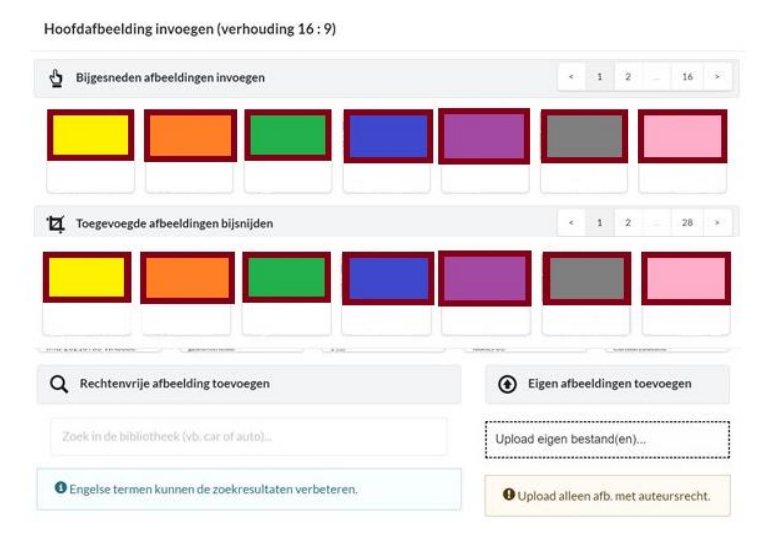

Ø Online

Downloader

aanpassen  $\blacklozenge$ agenda

 $\circledcirc$ 

Verstuur je bericht

這 這

PDF Excel

.<br>Deel deze pagina op sociale media

Deel deze pagina op sociale media

Verbinden

 $\prec$ Delen

#### **Tip!**

Heb je een foto in een formaat dat niet past? Bijvoorbeeld een logo? Plak deze in een powerpoint presentatie met een witte achtergrond en klik op 'opslaan als jpg'.